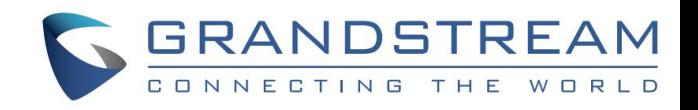

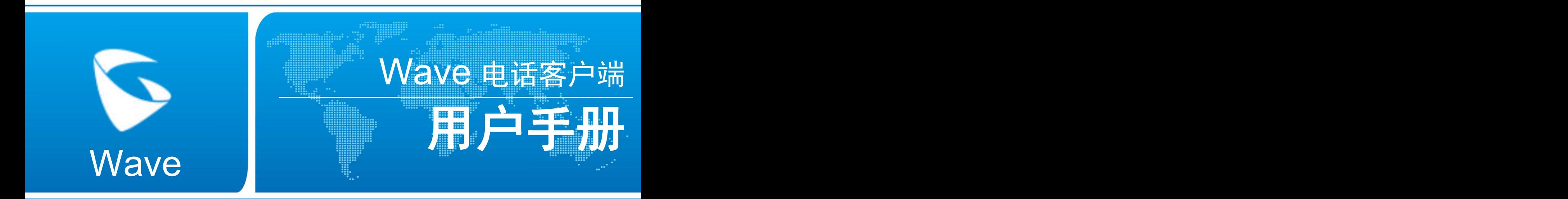

### 潮流网络技术有限公司

www.grandstream.cn

### **技术支持**

潮流网络技术有限公司为客户提供全方位的技术支持。您可以与本地代理商或服务提供商联系,也可

以与公司总部直接联系。

地址:深圳市南山区科技园北区新西路 16 号彩虹科技大厦 4 楼

邮编: 518057

- 网址: [http://www.grandstream.cn](http://www.grandstream.cn/)
- 客服电话:0755-26014600
- 客服传真:0755-26014601
- 技术支持论坛: <http://forums.grandstream.com/forums>

网上问题提交系统: <http://www.grandstream.com/support/submit-a-ticket>

### **商标声明**

和其他潮流网络商标均为潮流网络技术有限公司的商标。

本文档提及的其他所有商标或注册商标,由各自的所有人拥有。

### **注意**

由于产品版本升级或其他原因,本文档内容会不定期进行更新。除非另有约定,本文档仅作为使用指 导,本文档中的所有陈述、信息和建议不构成任何明示或暗示的担保。

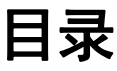

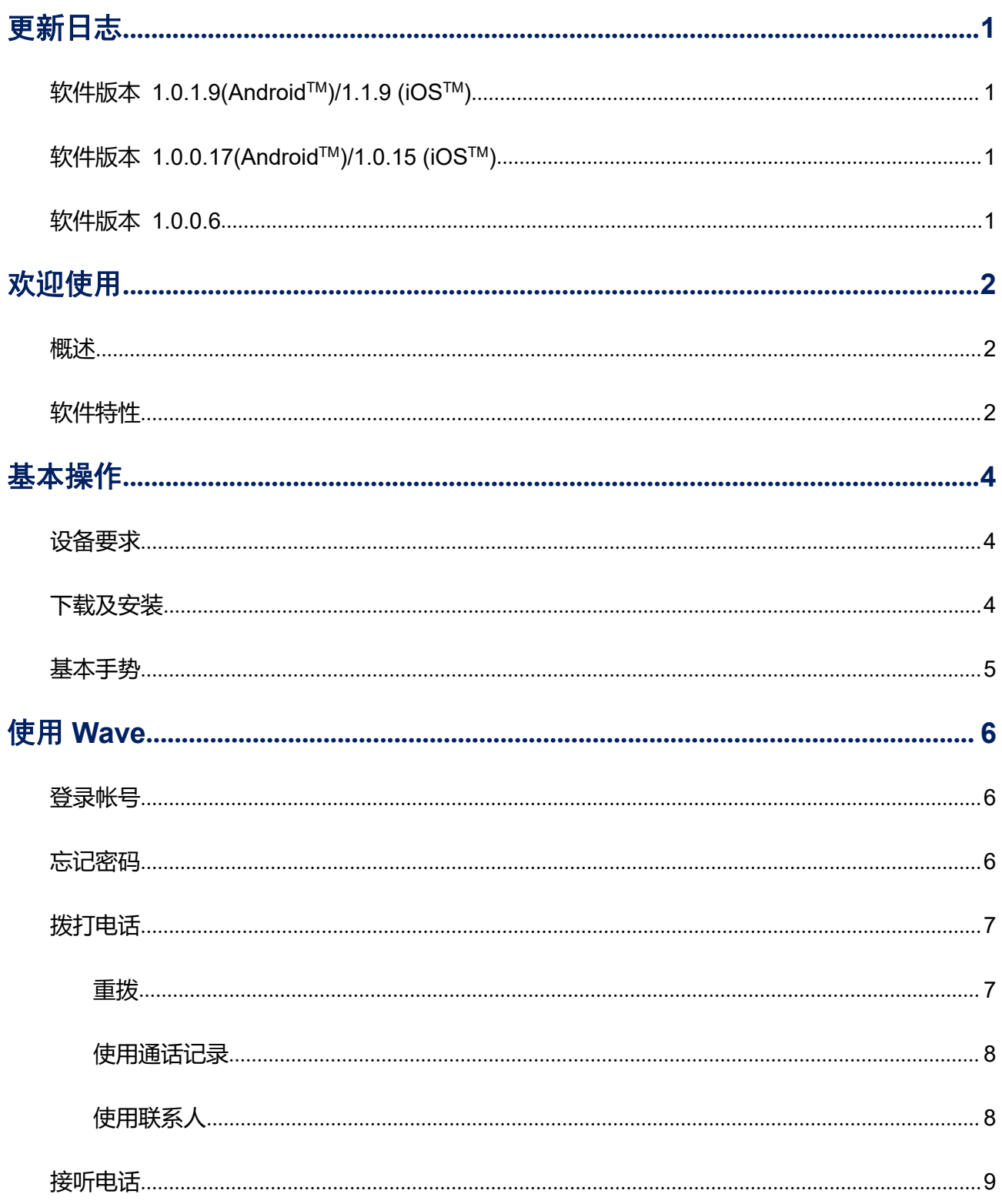

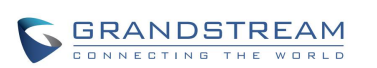

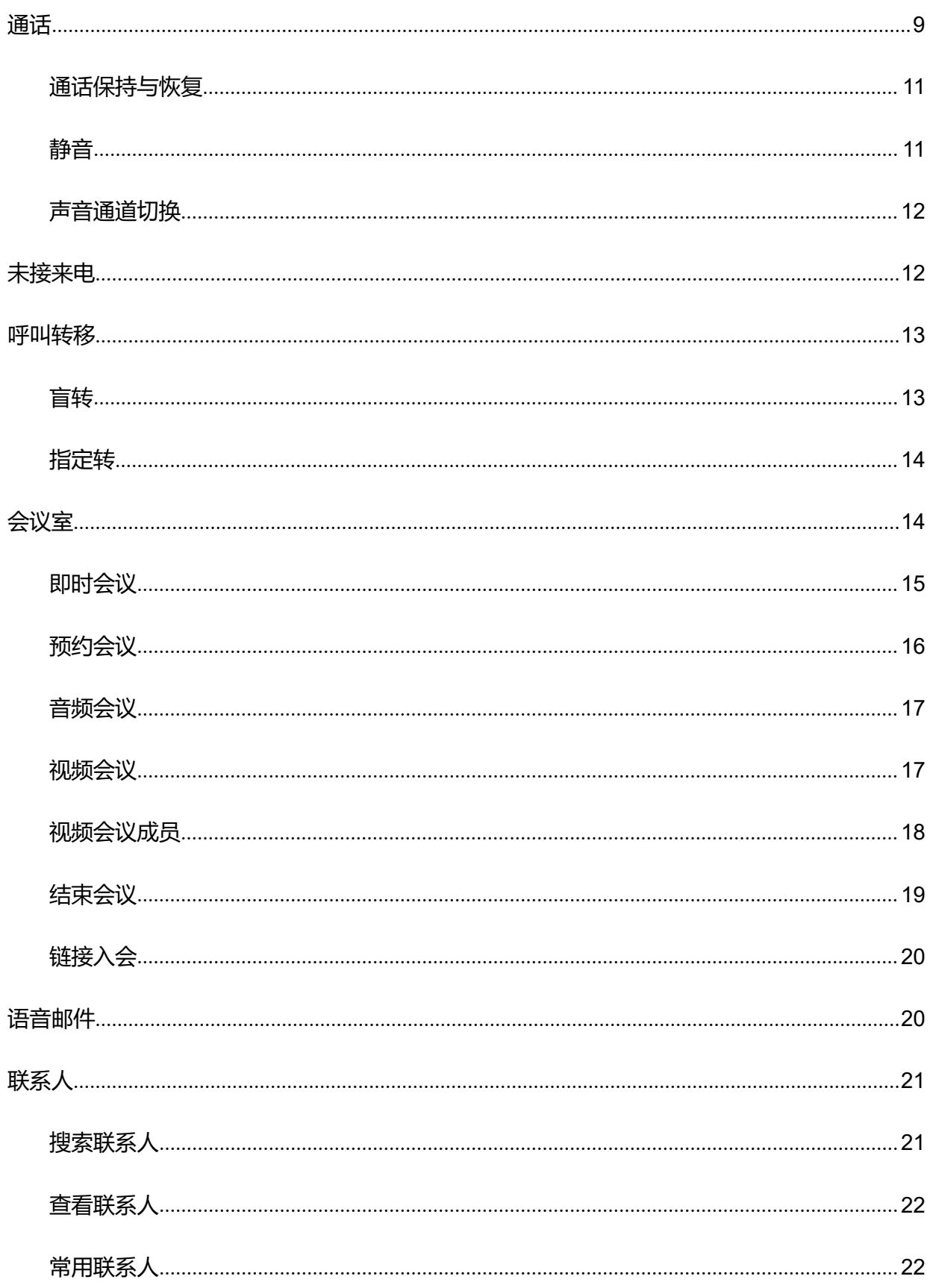

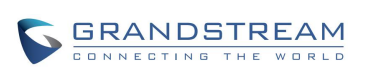

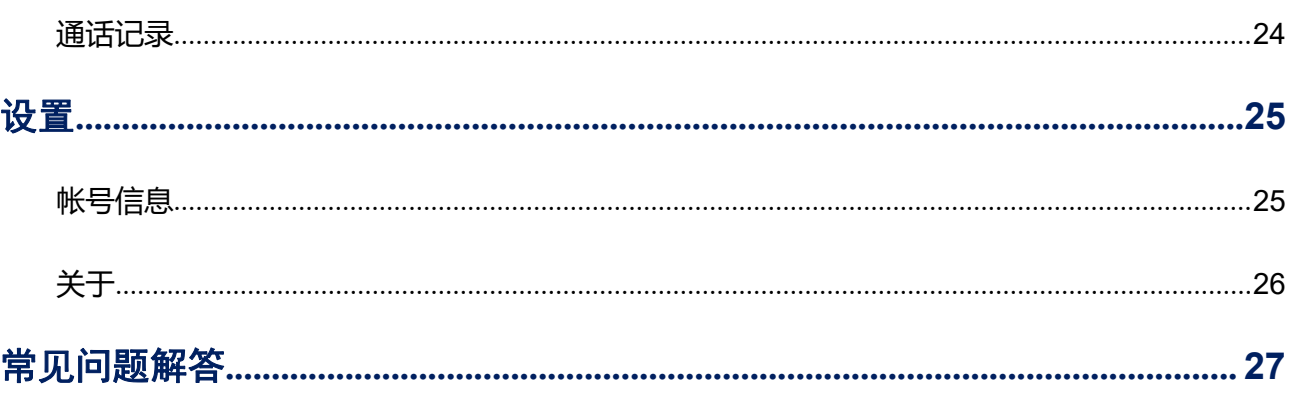

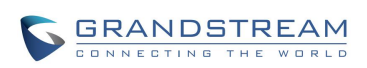

图表目录

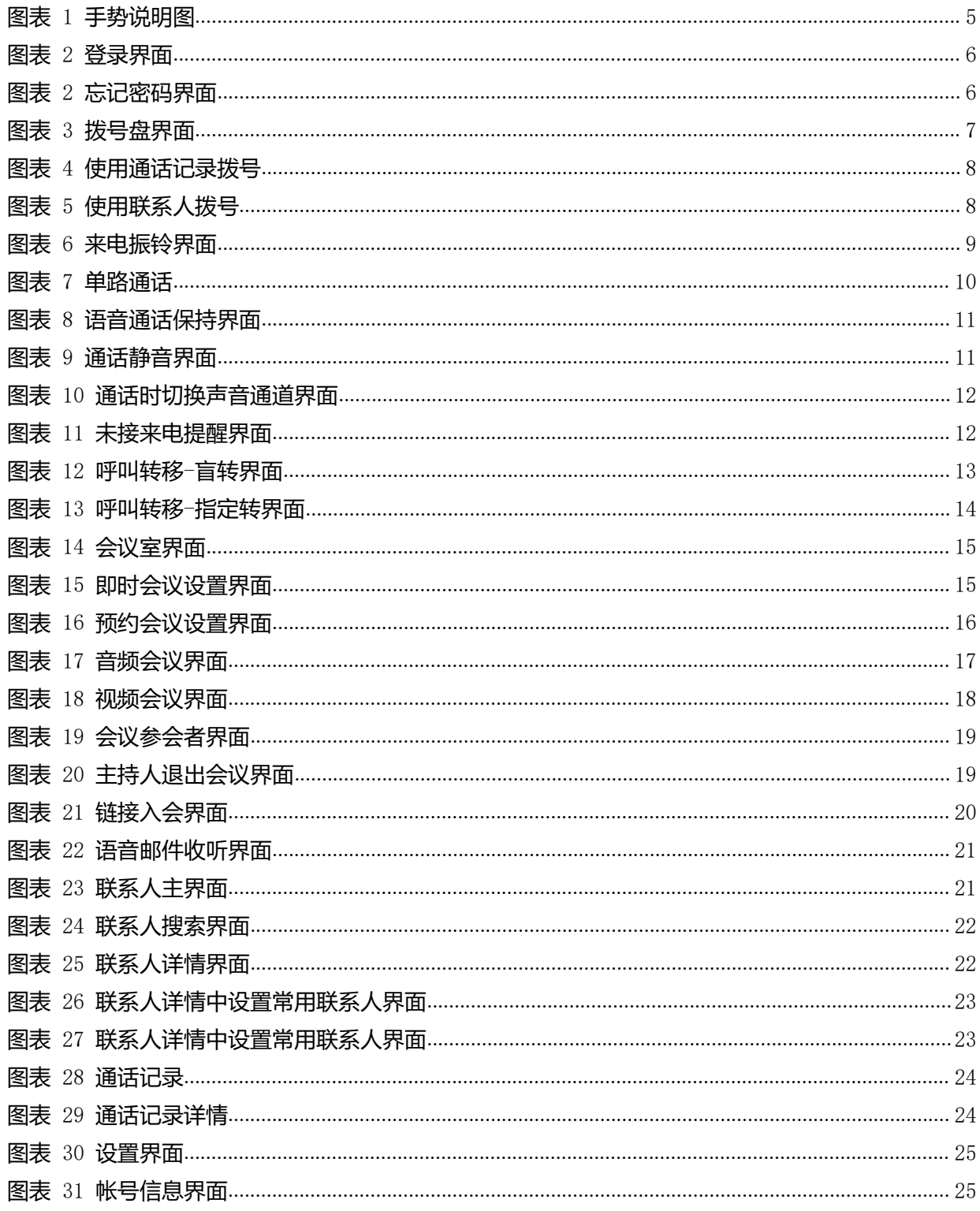

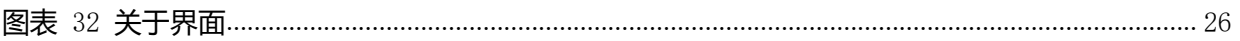

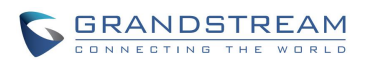

# <span id="page-8-0"></span>更新日志

本节主要介绍 Wave App 最新的版本更改及新功能的增加。这里列出了主要的新功能以及文件 更新。

### <span id="page-8-1"></span>软件版本 1.0.1.9(Android™)/1.1.9 (iOS™) TM)

- 新增常用联系人功能。
- 新增预约会议功能。
- 新增会议中成员邀请功能。
- 新增主持人开关其他成员摄像头。
- 新增会议中修改显示名称功能。
- 支持会议横屏展示。
- 新增忘记密码重置功能。

### <span id="page-8-2"></span>软件版本 1.0.0.17(Android™)/1.0.15 (iOS™)  $\sum_{i=1}^{T}$

- 呼叫转移功能支持。
- 支持音频会议室功能。
- 收集日志功能可以关闭。
- 结束/挂断按钮的图标修改。
- 成员支持主持会议功能。
- 链接入会成员支持修改显示名称。
- 支持企业通讯录。

# <span id="page-8-3"></span>软件版本 1.0.0.6

初始版本。

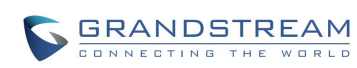

# <span id="page-9-0"></span>欢迎使用

## <span id="page-9-1"></span>概述

感谢您使用潮流网络 Wave app。Wave app 是一款搭配潮流网络 UCM630x 系列 IP PBX 使用的手 机客户端,提供方便快捷的移动式通讯与多方视频会议功能,支持点对点通信、预约会议以及匿名会 议。只要有网络的地方, 用户就能够通过 Wave 将分机注册到 UCM 上, 从而实现免费的内部通话以 及通过 UCM 的外线实现手机及固话的呼叫。Wave 能够让企业内部或企业与企业之间更方便快捷地 加入到会议中,助力企业更高效的沟通与管理。

# <span id="page-9-2"></span>软件特性

- 支持 Android TM 4.2 以上以及 iOS10 及以上的操作系统。
- 支持蓝牙耳机、有线耳机、手机麦克风及扬声器间的声音切换。
- 支持同步本机通话记录与通讯录、动态显示 SIP 联系人在线状态。
- LDAP 功能使用户更便捷的与同事及亲朋联系。(pending)
- 支持通话显示,语音邮箱以及通话加密服务。
- 与潮流网络 UCM630x 系列产品完美兼容,支持多种功能,如转移、服务器录音、二维码扫描登录 帐号等功能。
- 支持 H.264 视频编解码。
- 支持匿名开会功能,无需拥有帐号也可参加会议。
- 高质量的点对点音/视频通话业务。
- 支持即时会议、预约会议。
- 自动 NAT 穿透服务, 内置 TURN/ICE。

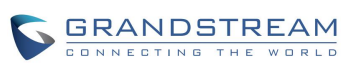

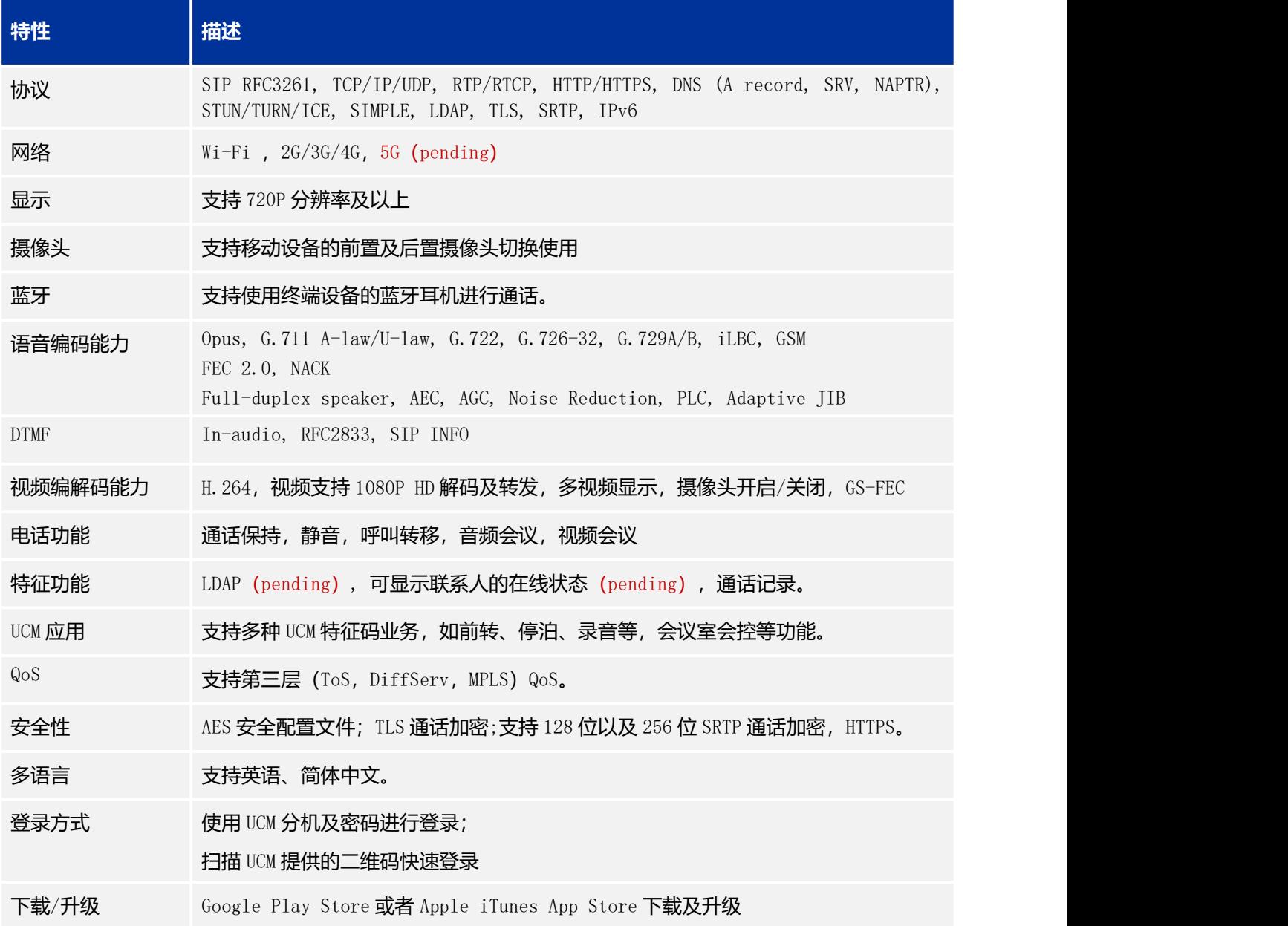

下 载 相 关 手 册 或 了 解 关 于 Wave 的 更 多 信 息 , 请 访 问 潮 流 网 络 技 术 有 限 公 司 网 站 <http://www.grandstream.cn>

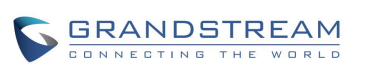

# <span id="page-11-0"></span>基本操作

<span id="page-11-1"></span>设备要求

**操作系统**:支持 Android™ 4.2 及以上的操作系统。或者 iOS10 及以上的操作系统。

**支持设备**:支持几乎所有操作系统在 Android™ 4.2 及以上或者 iOS10 及以上的操作系统的手机以及 平板电脑。

**网络环境**:支持 Wi-Fi 环境以及 2G、3G、4G、5G 网络。

<span id="page-11-2"></span>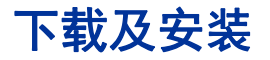

Wave 支持通过应用商店下载并安装 Wave 电话客户端。 下载完成后您可以根据界面提示步骤进行安装。

查看注意事项,完成后即可按"安装"按钮进行安装。安装完成后,可点击"打开"按钮即可进入到 程序主界面。

在设备中找到 Wave 的程序图标

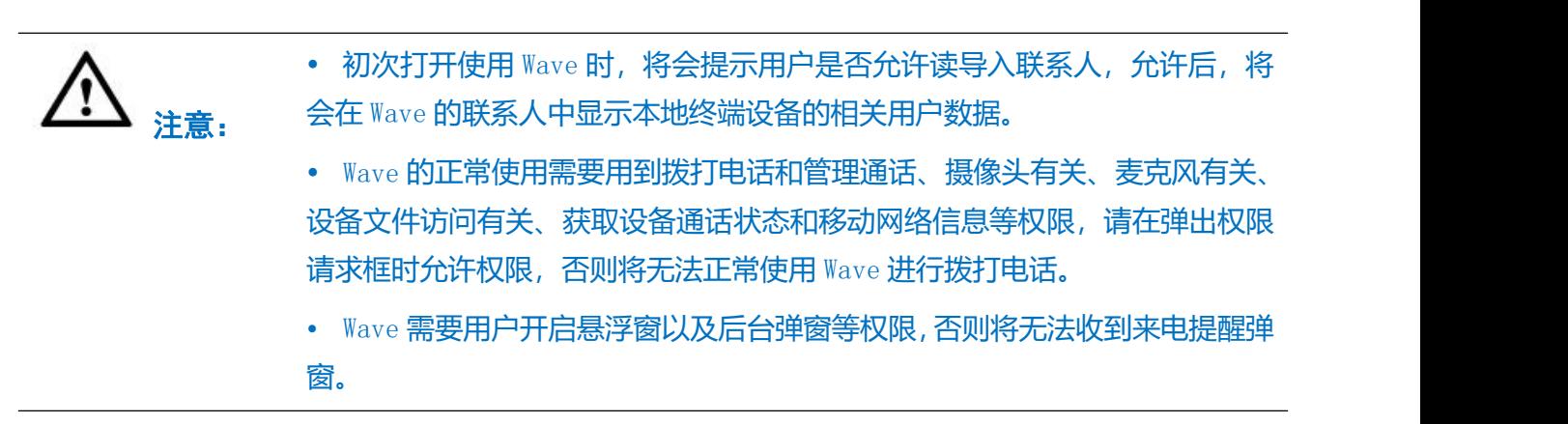

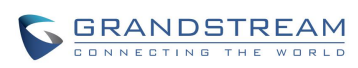

## <span id="page-12-0"></span>基本手势

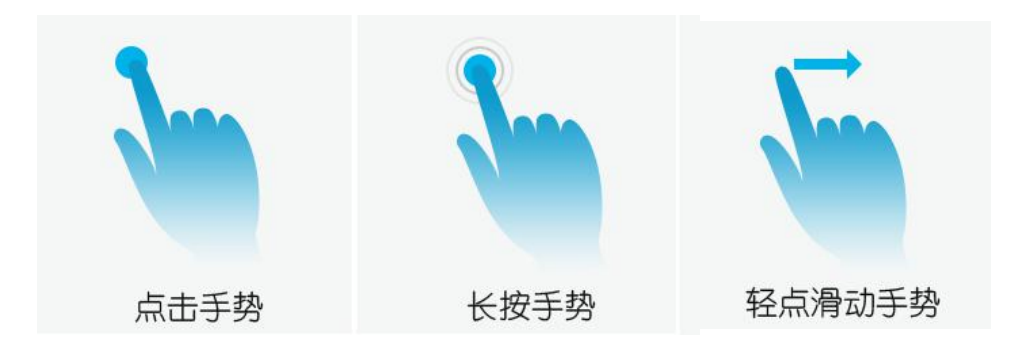

### <span id="page-12-1"></span>**图表 1 手势说明图**

如上图所示,可执行以下操作来控制触摸屏:

- 点击手势: 用手指轻轻触摸一次来选择选项、启动功能菜单或启动应用程序。
- 长按手势: 点住项目 2 秒钟以上, 打开更多选项。
- **轻点滑动手势**:用手指轻触屏幕向上下左右方向滑动,向上或向左或向右滑动可进行翻页。视频 会议通话界面向左或向右滑动可切换视频。

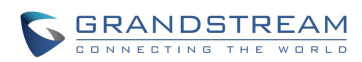

# <span id="page-13-0"></span>使用 Wave

## <span id="page-13-1"></span>登录帐号

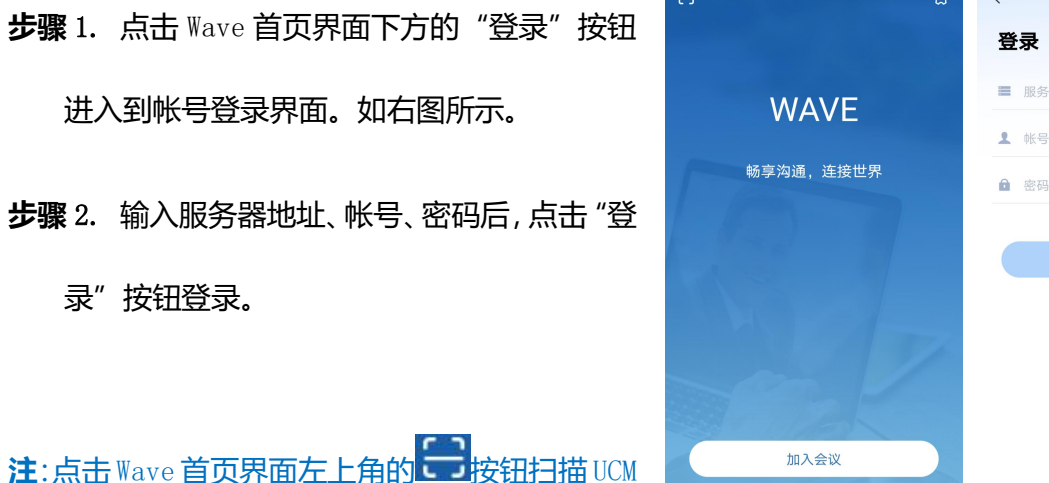

提供的帐号二维码可以快速登录。

# <span id="page-13-2"></span>忘记密码

- **步骤** 1. 点击 Wave 首页界面下方的"忘记密码" 按钮进入到重置密码界面。如右图所示。
- 件"按钮,发送重置密码的邮件到帐号绑定的 邮箱。
- **步骤** 3. 点击邮件中的链接,进入到设置密码页 面,填入验证码、新密码、确认新密码。即可

<span id="page-13-3"></span>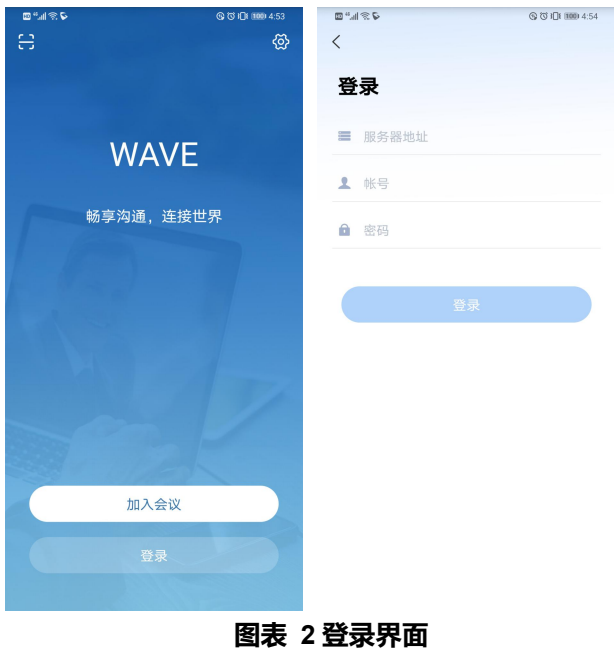

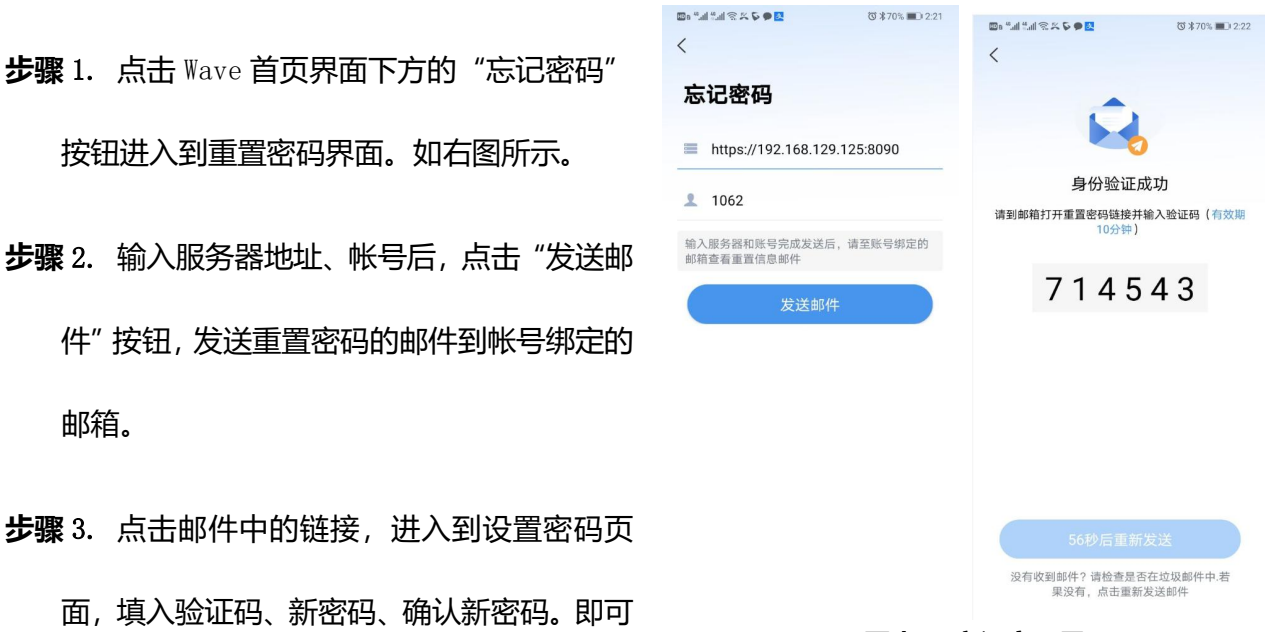

<span id="page-13-4"></span>**图表 3 忘记密码界面**

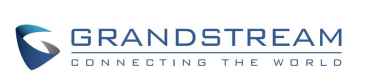

**注**:若您的账号未绑定过邮箱,则无法重置密码, 您可以联系企业管理员在 UCM 管理员页面修改您 的密码。

此重置密码仅重置登录Wave的密码,不会修改SIP

账号的注册密码,不会影响话机的账号注册。

## <span id="page-14-0"></span>拨打电话

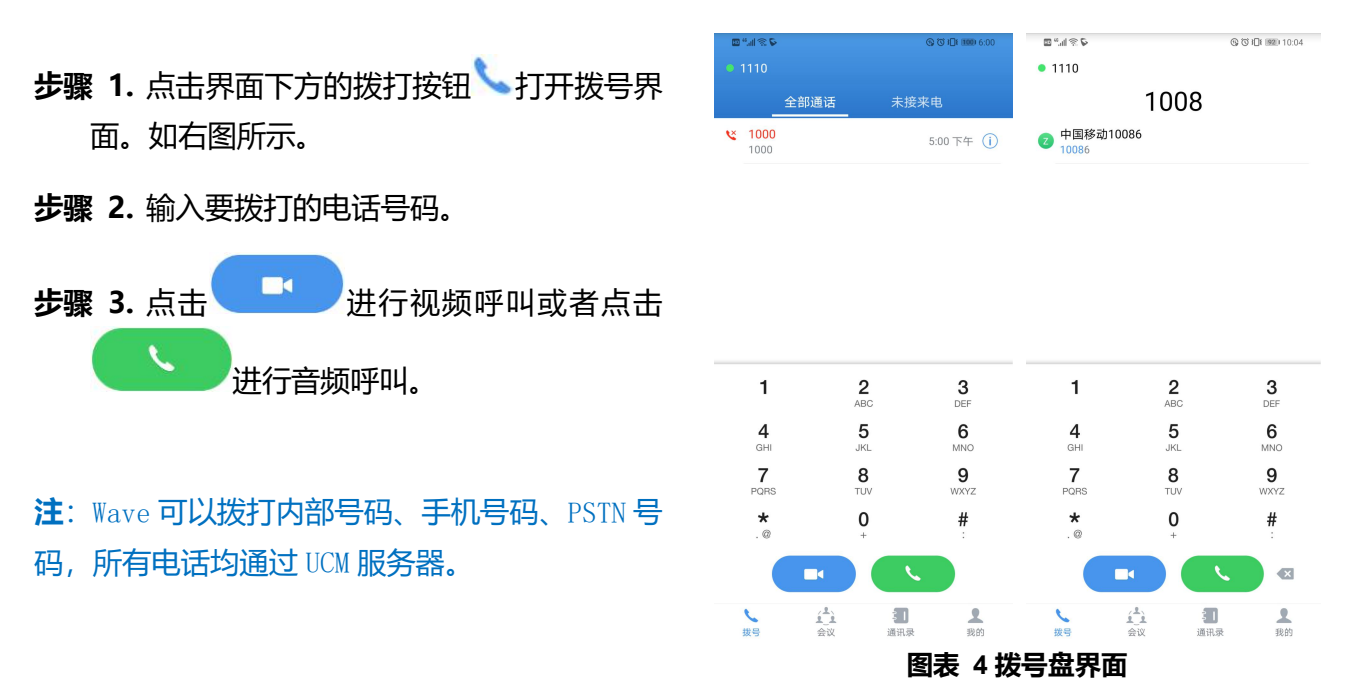

### <span id="page-14-2"></span><span id="page-14-1"></span>重拨 しゅうしょう しゅうしょう しんしょう

重拨功能即重拨上一次拨打的电话。当设备中存在呼叫记录时,重拨功能才可用。

**步骤** 1. 进入拨号界面。

**步骤** 2. 按#键进行发送,软件将自动呼叫上一次拨打的号码。

## <span id="page-15-0"></span>使用通话记录

Wave 的通话记录在拨号界面的上方列表区。可显 示全部通话记录以及未接来电两部分。

• 上下滚动列表区可隐藏拨号盘查看更多通

话记录。

- 点击界面右下方 ### 按钮打开拨号盘。
- 点击通话记录可直接发起音频呼叫。
- 长按通话记录可打开选项列表进行呼叫前编 辑或者删除该条通话记录。

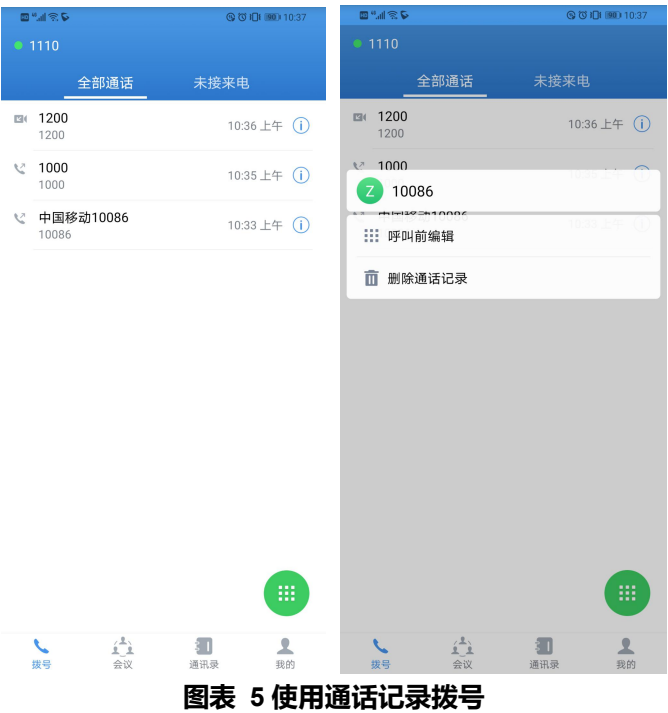

# <span id="page-15-1"></span>使用联系人

- **步骤** 1. 软件界面下方点击联系人按钮 进 入到通讯录界面。通讯录包含企业通讯录和 本地通讯录。
- **步骤** 2. 点击联系人查看联系人详细信息。
- **步骤** 3. 点击联系人号码后的拨打按钮,呼叫联 系人。
- 注:企业通讯录包含了 UCM 服务器上的所有分机 号码以及会议室号码。

<span id="page-15-3"></span><span id="page-15-2"></span>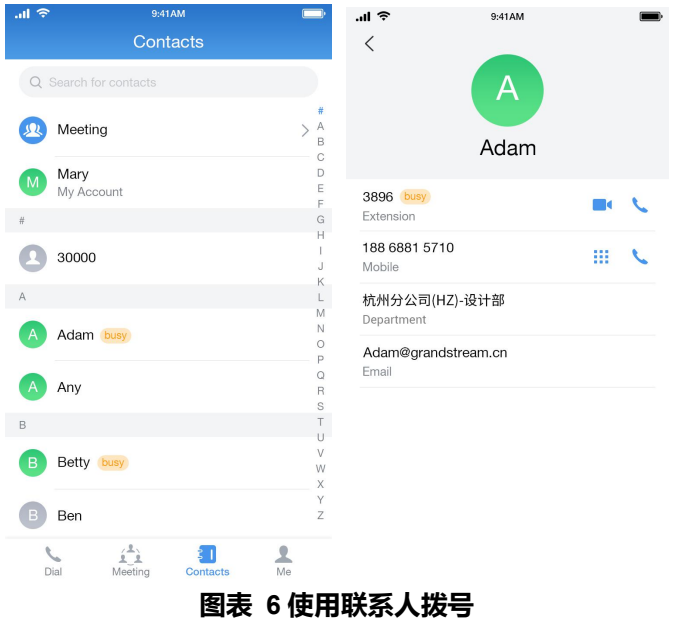

# <span id="page-16-0"></span>接听电话

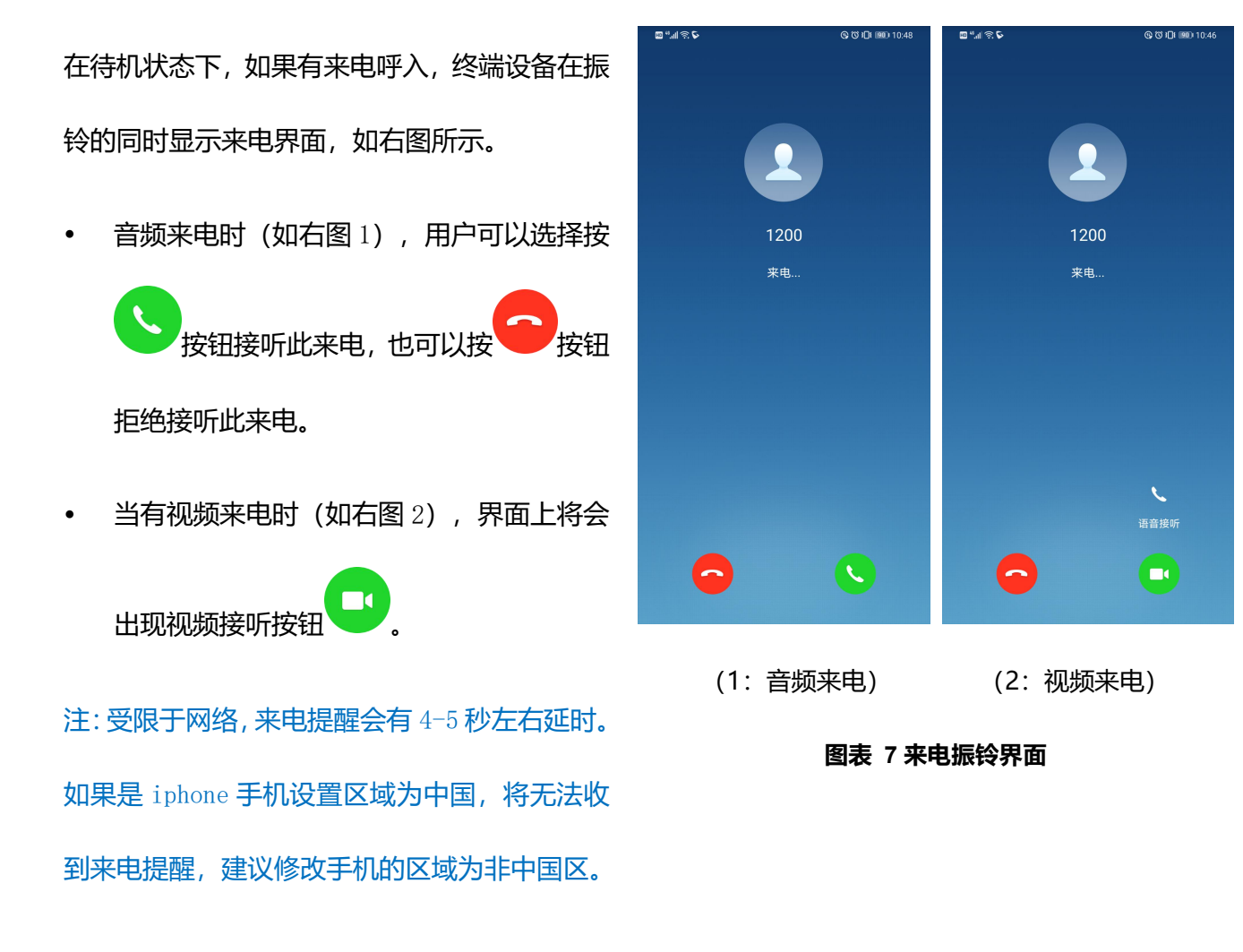

<span id="page-16-2"></span><span id="page-16-1"></span>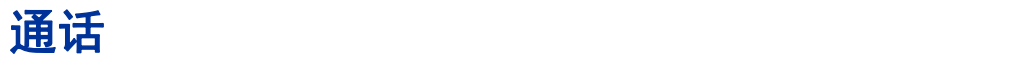

电话通话中时,您可以对电话进行保持和取消保持操作、也可进行静音/取消静音、输入 DTMF、结束 电话、切换声音通道等操作。

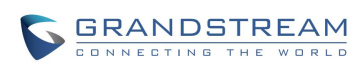

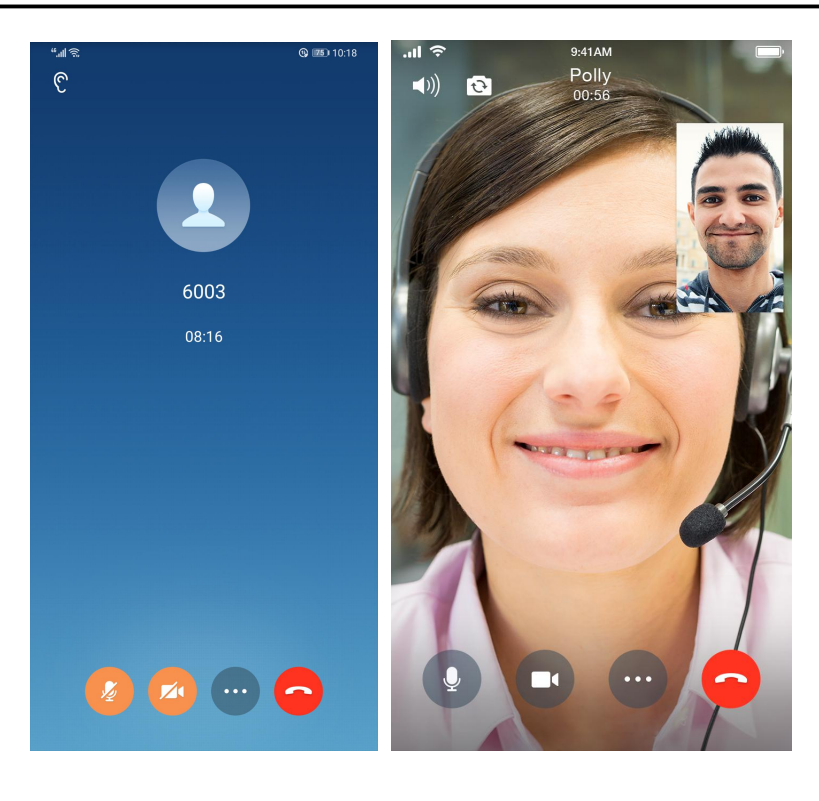

(1:音频通话) (2:视频通话)

### <span id="page-17-0"></span>**图表 8 单路通话**

- (1))<br>: 扬声器声音通道: 切换声音通道为扬声器、听筒或者有线耳机(有耳机接入时)/蓝牙耳机。 听筒声音通道:音频接听来电时默认使用听筒进行通话。可以点击切换到其他声音通道。 结束通话:点击按钮结束当前通话线路。 :静音**/**取消静音:点击按钮切换通话静音状态。 **Z**  :开启**/**关闭视频:点击后向被叫发送视频请求,被叫接受后将进入视频通话界面。 :更多功能:点击按钮打开菜单查看更多功能:保持、转移、DTMF。 **┃ ┃ 。保持:**点击按钮保持当前通话。 :转移:点击按钮进行转移。支持指定转和盲转。
- **EXECT: DTMF:** 点击按钮输入 DTMF。

## <span id="page-18-0"></span>通话保持与恢复

- **步骤 1.** 通话过程中, 按更多按钮, 打开菜单页面, 点击 <sup>©</sup> 保持按钮 可以将当前通话置于保持状态通话保 持界面如右图所示。
- **步骤 2.** 点击 按钮可取消保持恢复通话。

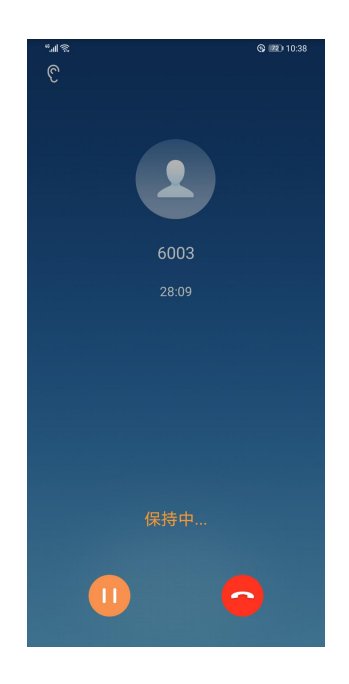

**图表 9 语音通话保持界面**

### <span id="page-18-1"></span>かんじょう おおや おおや かいしん しんしょう しんしょう しんしゅう あいしん しんしゅう しんしゅう しんしゅう

- **步骤 1.** 通话过程中,按静音按键 → 即可将当前通话 静音,即对方听不到自己的声音。电话静音的界面 如右图所示。
- 步骤 2. 点击 按钮即可取消静音。

<span id="page-18-3"></span><span id="page-18-2"></span>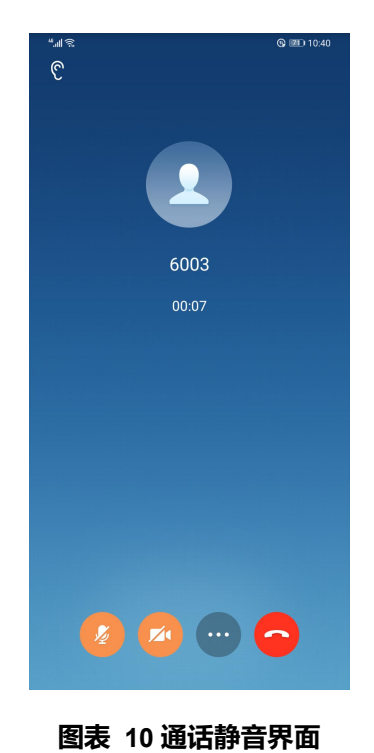

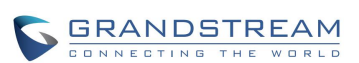

## <span id="page-19-0"></span>声音通道切换

Wave 支持终端设备的声音通道切换,通话时点击左上角 的 按钮即可打开声音通道选项列表,切换到蓝牙耳机 (终端设备连接蓝牙耳机时出现)、听筒(插入耳机后, 听筒状态变为耳机状态)、扬声器。

- 》使用蓝牙耳机声音通道。
- 1 章 使用有线耳机声音通道。
- 使用手机听筒。
- ■()))<br>● 使用手机扬声器进行免提通话。

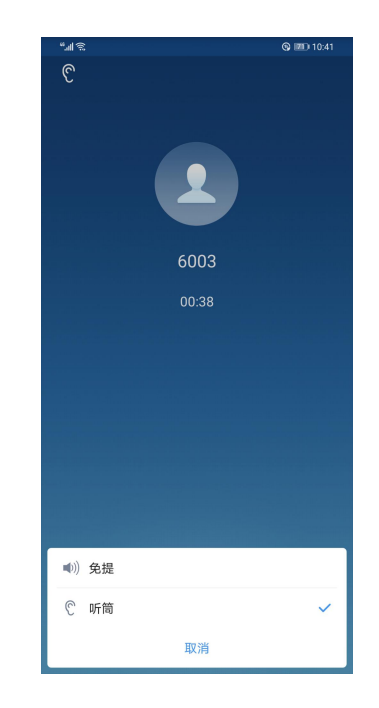

### <span id="page-19-2"></span>**图表 11 通话时切换声音通道界面**

## <span id="page-19-1"></span>未接来电

有未接来电时,将会在终端设备的状态栏中讲行 2000 2000 提示,同时拨号界面上方的通话记录列表区也会 显示未接来电提示。

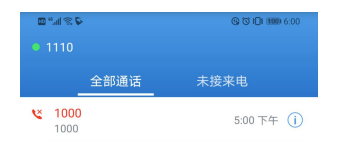

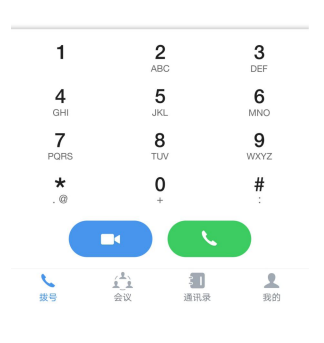

### <span id="page-19-3"></span>**图表 12 未接来电提醒界面**

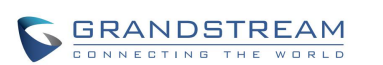

## <span id="page-20-0"></span>呼叫转移

呼叫转移即将某一通话转移到另一号码中。

呼叫转移根据不同的情况可以分为盲转和指定转。

例如用户 A 需要将与用户 B 的通话转移至用户 C,则可以使用呼叫转移。

**说明:** 潮流网络 UCM630X IP PBX 服务器产品默认设置得出。 根据不同服务器配置,呼叫转移特征码可能有所差异。以下操作显示结果均依据

### <span id="page-20-1"></span>言转 医心包 医心包 医心包 医心包 医心包的

- **步骤 1.** 用户 A 与用户 B 建立通话。
- **步骤 2.** 用户 A 点击更多按钮,打开菜单页面。
- **步骤 3.** 输入转移的目的地号码,完成后点击下方盲转按 钮。
- 步骤 **4.** 用户 A 与用户 B 的通话被转移至用户 C。此时用户 C 的电话将会振铃,支持来电显示的话机将会显示主叫 号码为用户 B。用户 A 自动回到拨号界面。
- 步骤 **5.** 当用户 <sup>C</sup> 接听来电后,表示转移成功。 **图表 <sup>13</sup> 呼叫转移-盲转界面**

| $\mathbb{R}$ lh."                    |                | <b>@</b> 图 10:42                 |
|--------------------------------------|----------------|----------------------------------|
|                                      |                |                                  |
| $\,<\,$                              |                |                                  |
|                                      | 6002           |                                  |
|                                      |                |                                  |
|                                      |                |                                  |
|                                      |                |                                  |
|                                      |                |                                  |
|                                      |                |                                  |
|                                      |                |                                  |
|                                      |                |                                  |
|                                      |                |                                  |
|                                      |                |                                  |
|                                      |                |                                  |
|                                      |                |                                  |
|                                      |                |                                  |
|                                      |                |                                  |
|                                      |                |                                  |
|                                      |                |                                  |
|                                      |                |                                  |
|                                      |                |                                  |
| 1                                    |                |                                  |
|                                      | $2 \, \rm{pc}$ | $\mathbf{3}_{\text{\tiny{DEF}}}$ |
|                                      |                |                                  |
| 4                                    | 5              | 6                                |
| GHI                                  | JKL            | MNO                              |
| 7                                    | 8              | 9                                |
| PQRS                                 | TUV            | WXYZ                             |
|                                      |                |                                  |
| $\star$                              | 0              | #                                |
| $\cdot$ $\circledcirc$               | $\ddot{}$      |                                  |
|                                      |                |                                  |
| 指定转<br>盲转<br>$\overline{\mathbf{x}}$ |                |                                  |
|                                      |                |                                  |

<span id="page-20-2"></span>

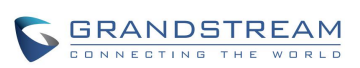

### <span id="page-21-0"></span>指定转

- **步骤 1.** 用户 A 与用户 B 建立通话。
- **步骤 2.** 用户 A 点击更多按钮,打开菜单页面。
- **步骤 3.** 输入转移的目的地号码,完成后点击下方指定转按
	- 钮。
- 步骤 **4.** 用户 C 的电话振铃。
- 步骤 **5.** 当用户 C 接听来电后,用户 A 与用户 C 建立通话,

用户 B 被保持。

步骤 6. 用户 A 挂断电话, 用户 B 与用户 C 进行通话。 **图表 14 呼叫转移-指定转界面** 

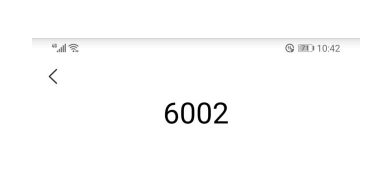

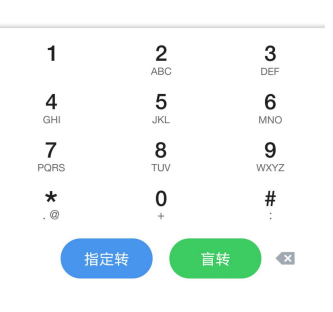

## <span id="page-21-1"></span>会议室

使用 Wave 可以进行音频会议或者视频会议。会议界面首

页如右图所示:

<span id="page-21-2"></span>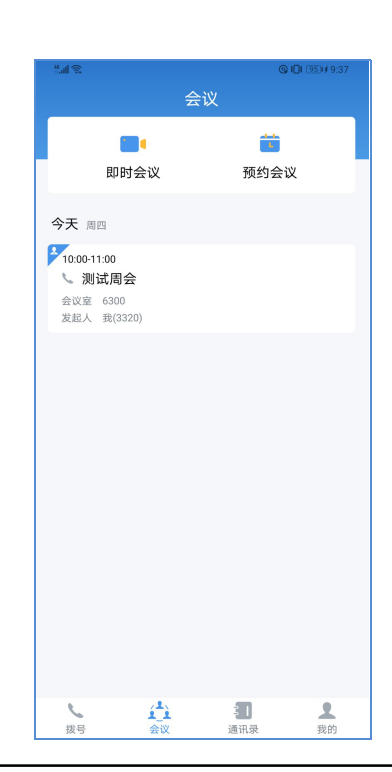

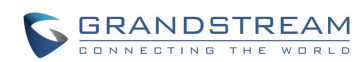

<span id="page-22-1"></span>**图表 15 会议室界面**

### <span id="page-22-0"></span>即时会议

- **步骤 1.** 点击"即时会议"按钮,打开如右图所示界 面。
- **步骤 2.** 选择会议类型为视频或者音频。
- **步骤 3.** 选择会议室。

**步骤 4.** 选择参会身份。如选择"成员"身份,若会议 室有密码,则需输入会议室密码。如选择"主持人" 身份, 则需输入主持人密码。

步骤 **5.** 设置是否入会即开启摄像头。

步骤 **6.** 点击"加入会议"按钮进入会议室。

**注:**音频或者视频会议室需 UCM 管理员提前设置好,

否则将无对应会议室功能。

除以上方式外,通过拨号盘输入会议室号码,也可以直接进行即时会议。

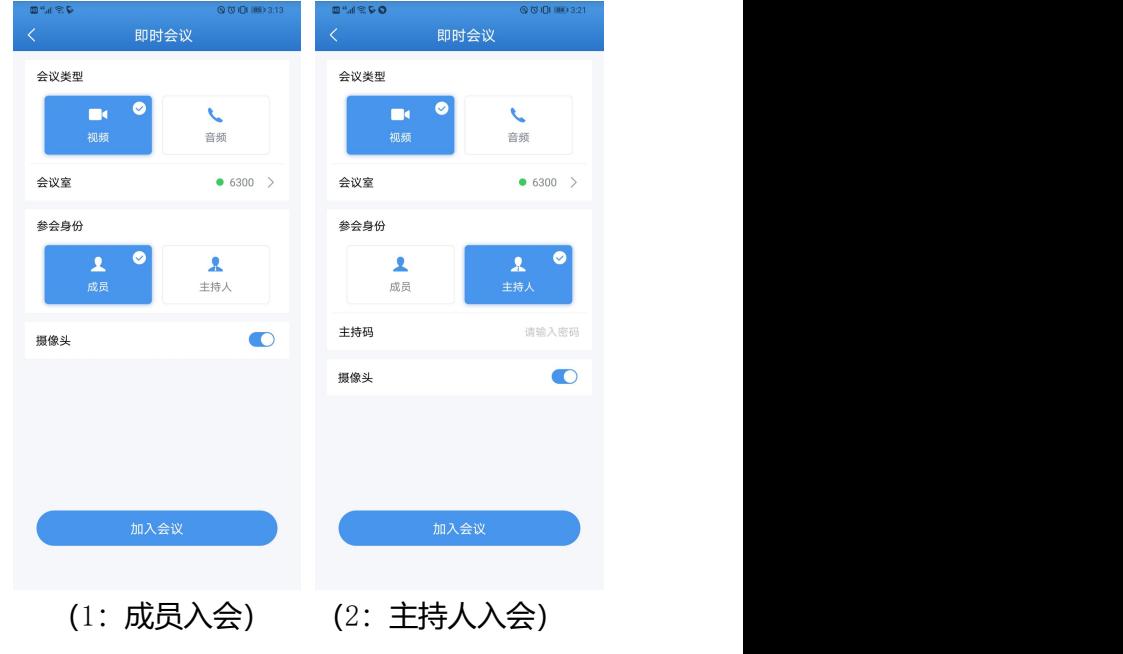

<span id="page-22-2"></span>**图表 16 即时会议设置界面**

 $\bigcirc$  11:45 - 12:00

 $\bigcirc$  12:00 - 12:15

 $\bigcirc$  12:15 - 12:30

 $\bigcirc$  12:30 - 12:45

 $\bigcirc$  12:45 - 13:00

 $13:00 - 13:15$ 

 $13:15 - 13:30$ 

音频 >

 $6300$  >

未设置 >

2578

非必填

 $1/300$  >

 $\bigcirc$ 

确定  $6300 \sim$ 

已过期

### <span id="page-23-0"></span>预约会议

- 预约会议 **步骤 1.** 点击"预约会议"按钮,打开如右图所示界 会议类型 面。 会议室 时区 Asia/Shanghai > **步骤 2.** 设置会议主题。
- **步骤 3.** 选择会议类型为视频或者音频后选择会议
	- 室。
- **步骤 4.** 设置会议时间。

**步骤 5.** 设置会议室密码、主持人密码等。

- 步骤 **6.** 设置参会者成员。
- 步骤 **7.** 点击右上角"预约"按钮完成会议室预约。

**注:**当前不支持循环会议,即重复周期不可设置。

当有重复会议同步到 APP 客户端显示时,编辑该会议

无法编辑其会议时间有关配置项。

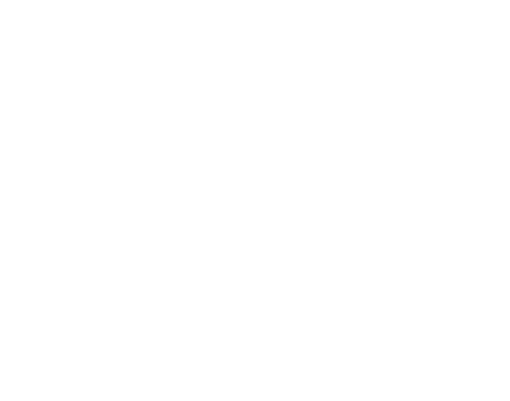

<span id="page-23-1"></span>(1: 预约设置)

会议密码

受邀者

等候主持人

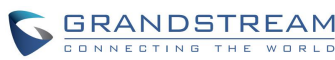

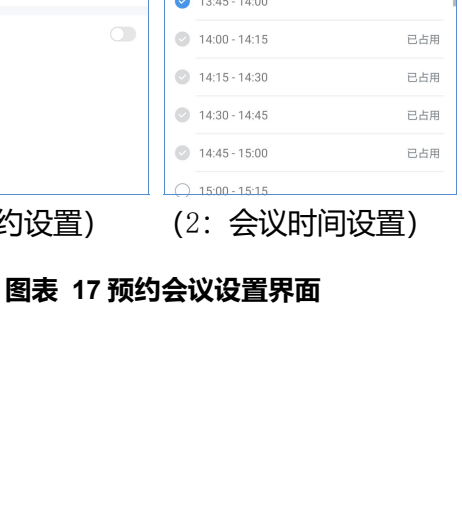

## <span id="page-24-0"></span>音频会议

进行音频会议。音频会议界面如右图所示。 ● ◎◎

音频会议室支持以下操作:

- :切换声音通道。
- 退出会议室。
- :静音/取消静音。
- **人生**<br>公会者列表。可杳看会议室成员并进行相应 权限的操作。
- 会议成员可以在参会者列表页面申请主持人权限、 修改自己的显示名称。
- 会议主持人可以在参会者列表页面对成员进行管 理(静音、转移主持人、请出会议),也可以邀请 人员入会、修改自己会议显示名称、锁定会议室、 全员静音。

## <span id="page-24-1"></span>视频会议

选择视频会议类型或者直接拨打视频会议室号码可 ● ◎ ◎ ◎ ◎

进行视频会议。视频会议界面如右图所示。

视频会议室支持以下操作:

- :切换声音通道。
	- :切换前置/后置摄像头。
	- :静音/取消静音。

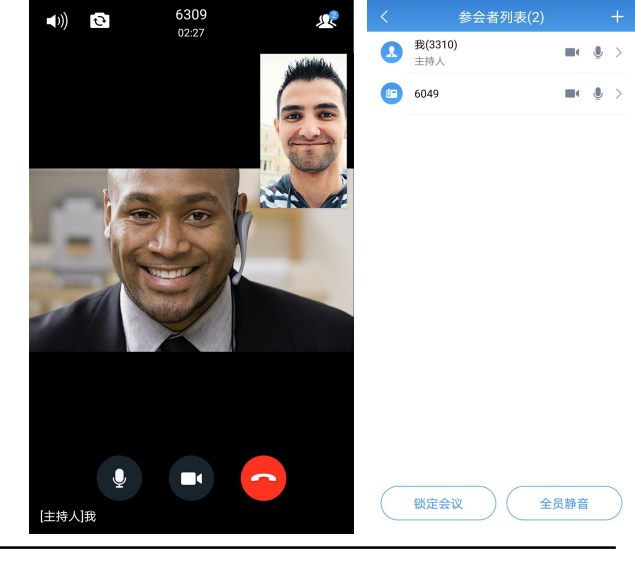

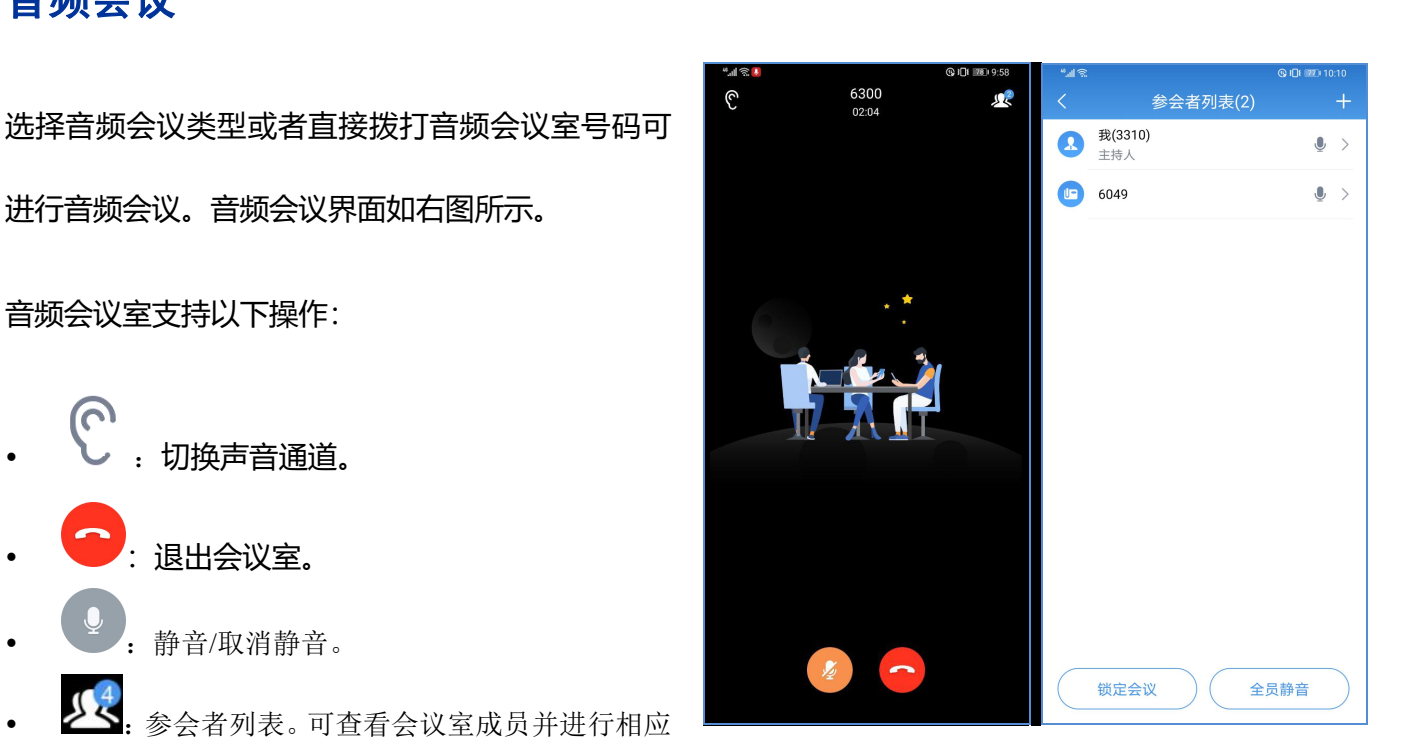

<span id="page-24-2"></span>**图表 18 音频会议界面**

4 . 开启/关闭自己摄像头。

<span id="page-25-1"></span>**图表 19 视频会议界面**

- :退出会议室。
- :参会者列表。可查看会议室成员并进行相应 权限的操作。
- 会议成员可以在参会者列表页面申请主持人权限、 修改自己的会议显示名称。
- 会议主持人可以在参会者列表页面对成员进行管 理(静音、转移主持人、请出会议),也可以邀请 人员入会、修改自己会议显示名称、锁定会议室、 全员静音。

### <span id="page-25-0"></span>视频会议成员

点击视频会议中的<mark>人人</mark>按钮打开会议室成员列表界面,如下图所示。

- 普通会议成员能查看列表,也可以按"主持会议"按钮输入支持码后进行会议主持,如下图 1 所 示。
- 主持人可以进行更多会控操作,如下图 2 所示。可邀请成员、进行成员静音、转移主持人权限、 踢出成员、锁定会议室、全员静音、开关参会者的摄像头等操作。
- 主持人点击成员后可以进行成员静音、转移主持人权限、踢出成员操作,如下图 3 所示。
- 主持人点击右上角的 P按钮可以进行成员邀请。视频会议支持分享链接邀请以及号码/通讯录成员邀 请,如下图 4 所示。

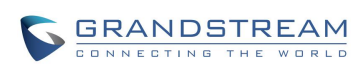

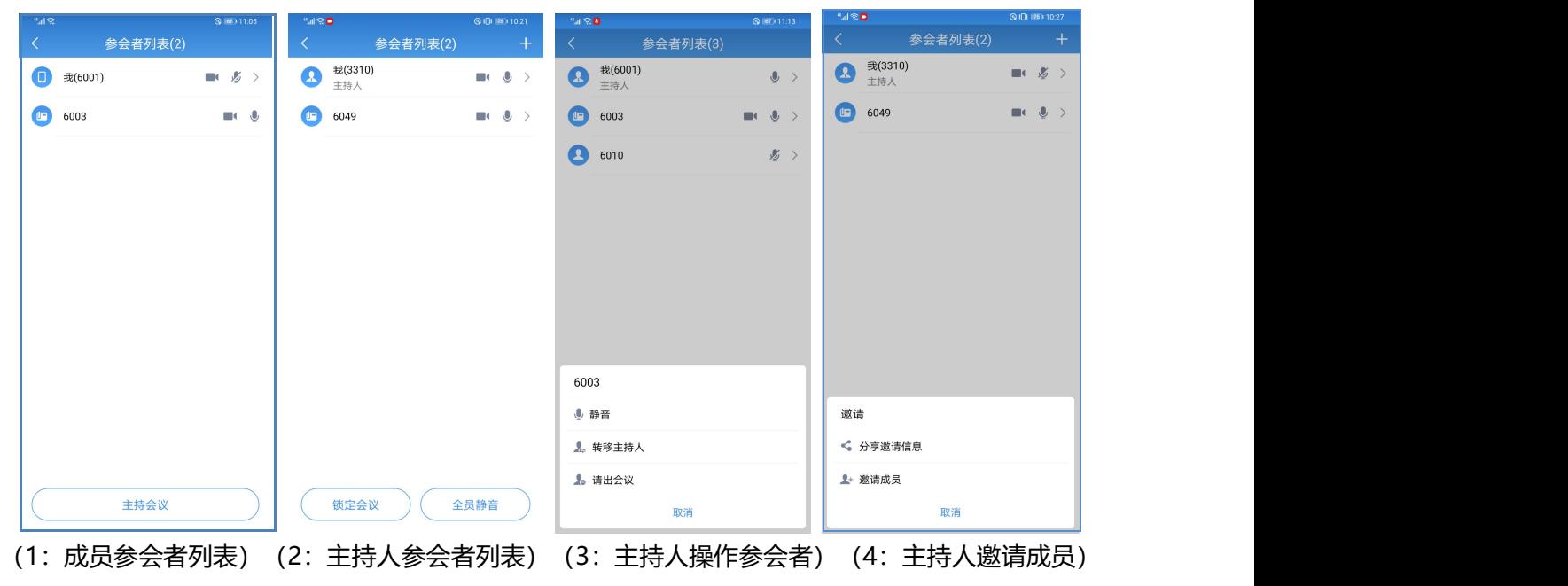

<span id="page-26-1"></span>**图表 20 会议参会者界面**

## <span id="page-26-0"></span>结束会议

主持人点击 按钮,弹出如右图所示选择界面。

- **自己离开**:自行离开会议室,不影响其他会议室 成员继续会议。
- **结束会议**:会议结束,挂断所有电话。

<span id="page-26-2"></span>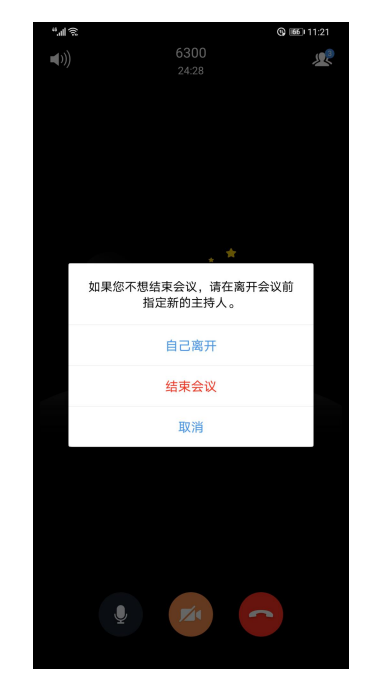

**图表 21 主持人退出会议界面**

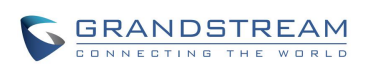

### <span id="page-27-0"></span>链接入会

链接入会的方式有以下两种: http://www.com/community.com/community/information/community/information/

一:扫描会议预约邮件提供的二维码或者主持人提 供的临时会议邀请二维码进入会议;

二: 点击 Wave 首页的"加入会议"按钮, 输入会议 链接以及会议中显示的姓名、会议室密码进入会议。 链接入会的参会成员,可以在会议成员列表中点击 自己的那一列,在出现的菜单栏中选择"改名"修 改自己在会议中显示的名称。

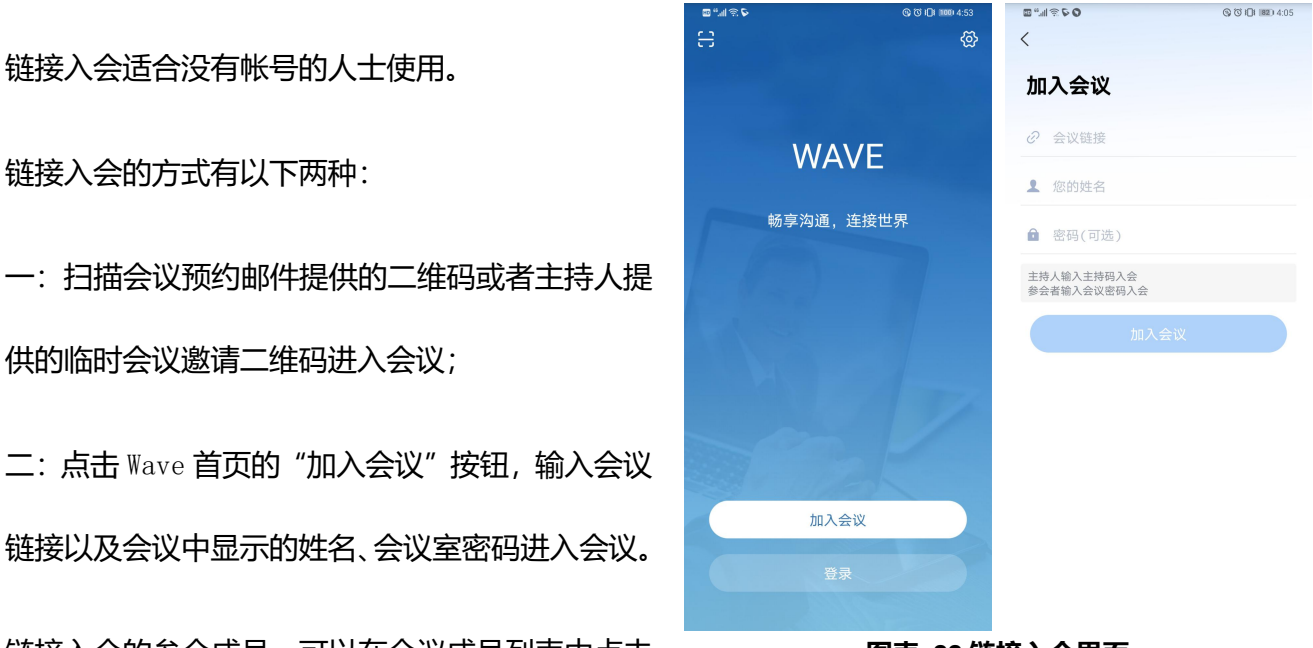

**图表 22 链接入会界面**

## <span id="page-27-1"></span>**语音邮件**

您可以通过拨号盘拨打语音邮箱特征码 (默认为\*98) 来收 <mark>、</mark> 听语音邮件。

- **步骤** 1. 拨号盘输入语音邮箱特征码\*98 后发起呼叫。
- **步骤** 2. 在听到语音提示后,输入要收听的语音信箱。
- **步骤** 3. 语音信箱输入完成后,根据语音提示输入语音信 箱密码。
- **步骤** 4. 系统检测密码正确后,根据语音提示可以开始听 **110** 1110#1165# 取语音邮件。

注:听取语音邮件需要密码。语音邮件收听密码请联系服

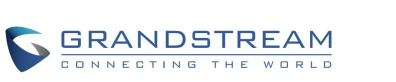

<span id="page-27-2"></span>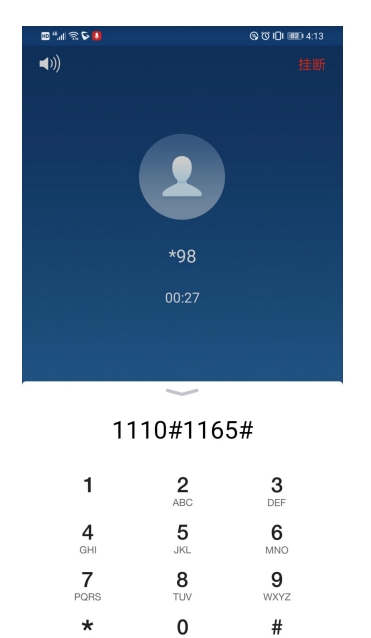

务供应商进行获取。

### <span id="page-28-2"></span>**图表 23 语音邮件收听界面**

# <span id="page-28-0"></span>联系人

联系人可以帮助您轻松记住朋友或同事的电话号码和相 关信息。Wave 的通讯录中显示本机终端设备的本地联系 人以及企业 SIP 联系人。 こうしょう しょうしょう こうしゅうしょう

进入 Wave 客户端联系人的方法是在点击软件主界面下方 2330

的联系人图标 │ 。联系人主界面如右图所示。 │ ◎ 3300

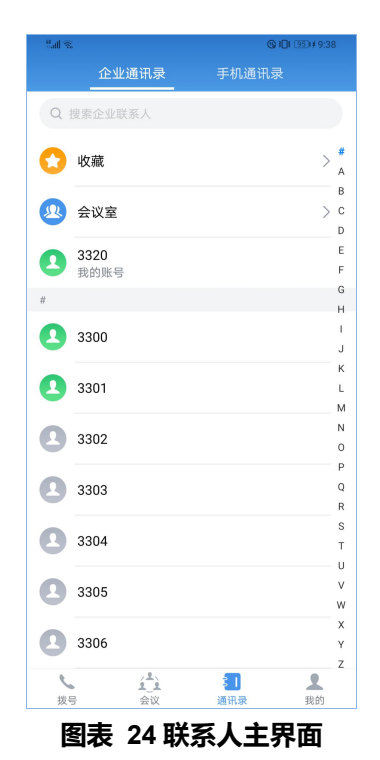

### <span id="page-28-1"></span>搜索联系人

Wave 支持联系人搜索,您可以点击联系人界面上方的搜

索框进入搜索界面来搜索联系人。

搜索界面如右图所示。

联系人搜索支持姓名及号码的模糊匹配,即您输入字符时

将实时显示出匹配的号码。

<span id="page-28-3"></span>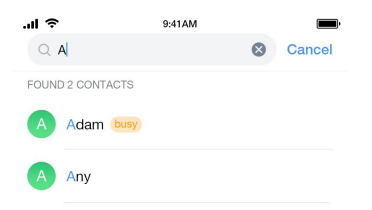

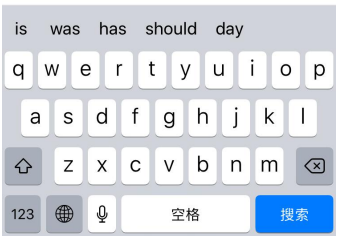

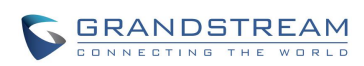

点击搜索到的结果即可查看该联系人详情。 **图表 25 联系人搜索界面**

<span id="page-29-2"></span>

<span id="page-29-0"></span>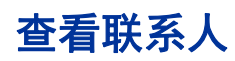

您可以通过搜索找到联系人。点击搜索结果即可进入联系

人详情界面查看该联系人相关信息,如右图所示。 Adam

在联系人详情界面,您可以直接拨打分机电话或者编辑呼

叫。

- :表示直接拨打语音电话。
- **34.** 表示直接拨打视频电话。
- n a n :表示打开拨号盘进入呼叫前编辑页面。

# ्<br>जी  $14:25$ 3896 busy Extension Mobile Grandstream Department Adam@grandstream.cn  $E_{\text{mail}}$

### <span id="page-29-3"></span>**图表 26 联系人详情界面**

## <span id="page-29-1"></span>常用联系人

常用联系人显示在联系人列表的最上方。添加为常用联系人的方法有两种:

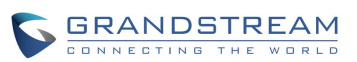

- 方式 1: 进入联系人详情按照下面操作步骤添加常用联系 人: ファイル・ファイル しんしょう しんしょう しんしゅう しんしゅう しんしゅう しんしゅう
- **步骤** 1. 联系人列表中选择联系人,点击进入联系人详情 界面。如右图所示。
- **步骤** 2. 点击界面右上方的公按钮,该按钮变为 将该联系人设置为常用联系人。
- 点击 按钮可取消常用联系人设置。

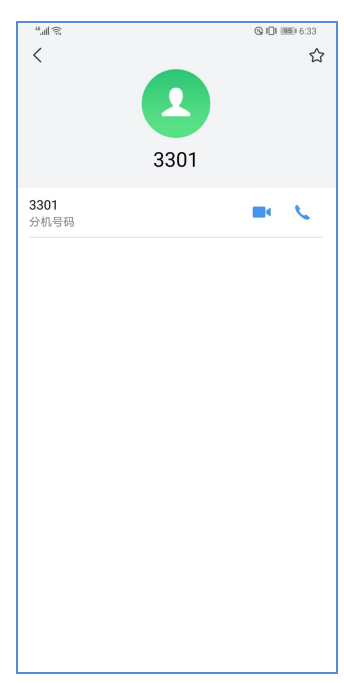

### **图表 27 联系人详情中设置常用联系人界面**

方式 2: 讲入收藏列表按照下面操作步骤添加常用联系人: ٢٠٠٠ × ٢٠٠ × ٢٠٠ × ٢٠٠ × ٢٠٠ × ٢٠٠ × ٢٠٠ × ٢٠٠

- 步骤 1. 联系人列表中点击最上方的收藏菜单 ,进入 收藏管理界面。如右图所示。
- **步骤** 2. 点击界面右下方的 + 按钮, 进入联系人选择页 面。
- **步骤** 3. 勾选需要设置为常用的联系人后,确定即可完成 设置。

<span id="page-30-0"></span>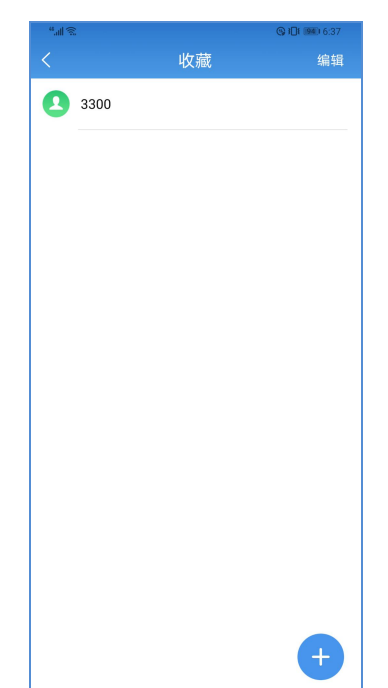

<span id="page-30-1"></span>**图表 28 联系人详情中设置常用联系人界面**

**注意**: 最多可以设置 20 个常用联系人。常用联系人可以监测其 BLF 状态。

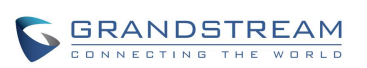

# <span id="page-31-0"></span>通话记录

通话记录中保留了 Wave 近期的通话信息。在通话记录中, 您

可以直接查看所有记录,也可以分类查看未接来电。

点击拨号界面即可查看通话记录列表区域。通话记录页面如右 图所示。

- :表示音频呼入电话。
- :表示已拨音频呼出电话。
- **X** 表示音频未接电话。<br>第2章 本来的事实
- :表示视频呼入电话。
- 2 法示视频呼出通话。
- :表示视频未接电话。

在通话记录中点击一条记录,即可使用上次拨打的帐号直接拨

打该号码。

点击通话记录条目后方的<sup>(i)</sup>图标就可以查看与该号码之间 近期内的通话详细信息,如右图所示。

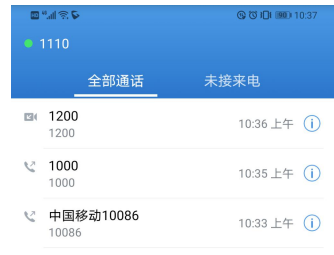

<span id="page-31-1"></span>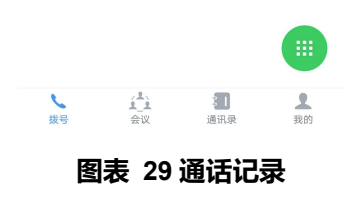

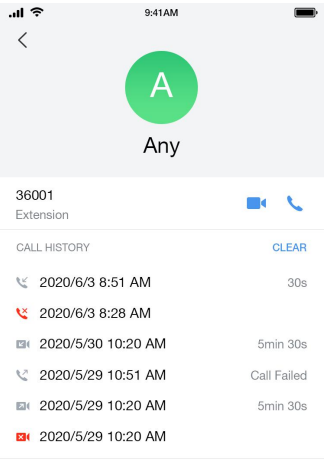

<span id="page-31-2"></span>**图表 30 通话记录详情**

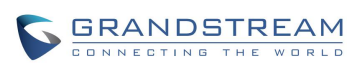

# <span id="page-32-0"></span>设置

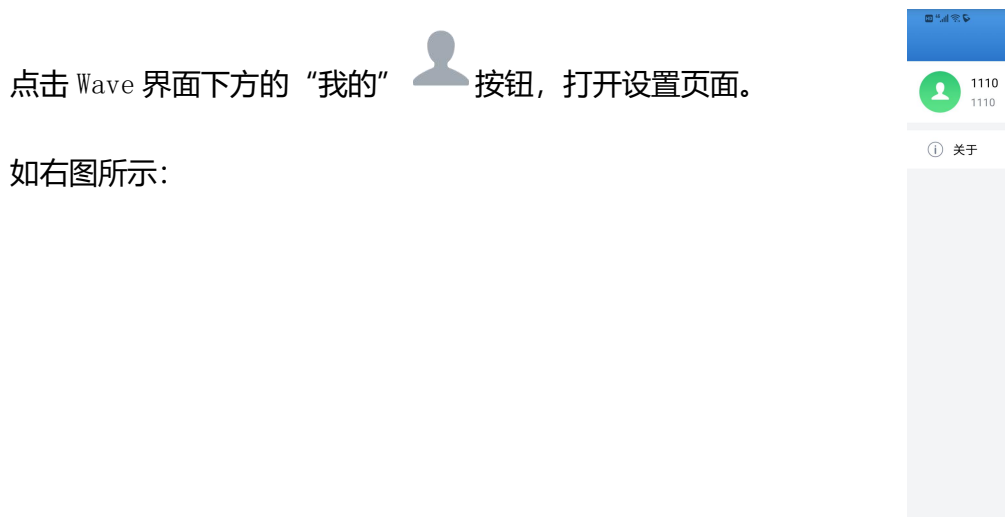

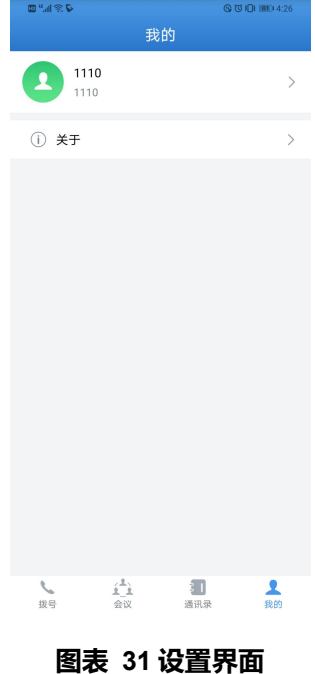

<span id="page-32-1"></span>帐号信息

显示登录 Wave 的帐号信息, 包括服务器地址、姓名以及号码。

可以在该界面退出登录。

如右图所示。

<span id="page-32-2"></span>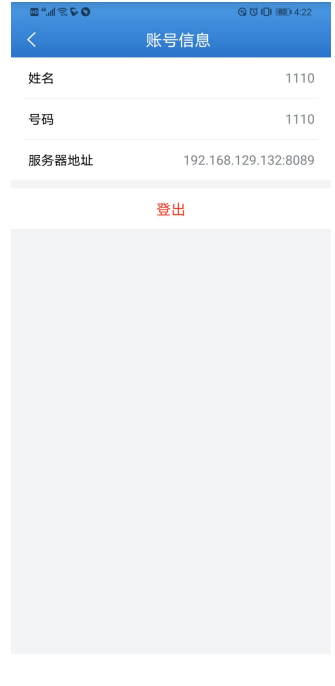

<span id="page-32-3"></span>**图表 32 帐号信息界面**

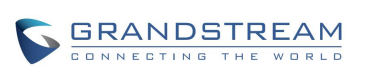

# <span id="page-33-0"></span>关于 医心包 医心包 医心包 医心包 医心包 医心包

关于主要说明了 Wave 的版本信息并提供了软件有关的隐私协 议、帮助以及日志导出分享的方式。

- 点击"检测更新"可检测是否有新版本从而进行软件更新。
- 点击"隐私协议"可查看 Wave 应用相关的隐私条款。
- 点击"帮助"可查看 Wave 的使用手册。
- 点击"导出日志",可关闭日志手机,也可以将软件运行 中的日志文件导出保存在终端本地。

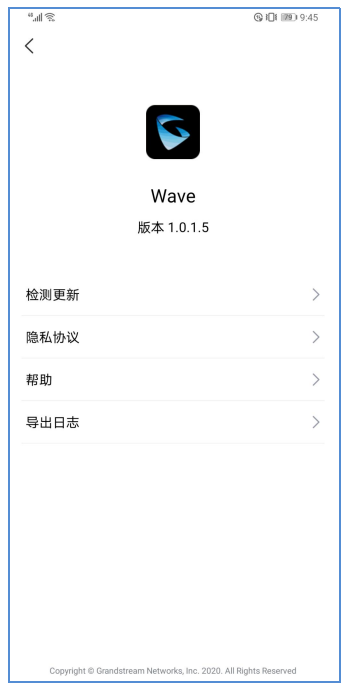

<span id="page-33-1"></span>**图表 33 关于界面**

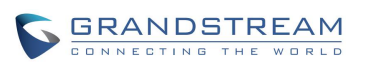

# <span id="page-34-0"></span>常见问题解答

### **为什么帐号注册不上?**

检查网络连接是否正常:是否已连接 Wi-Fi 或者已打开 2G/3G/4G/5G 网络。

### 检查服务器地址是否填写正确:内网地址(IPv4 或 IPv6 地址)需要填写端口号。外网地址(域名地

址)需要确认是否有端口号,有端口号则必须填写,无端口号可以不填,且地址是 https 的访问地址,而

非 SIP 地址。

检查帐号名称及密码是否正确。

### **为什么我手机中的联系人会在软件中显示?**

初次使用 Wave 时, 软件会提示您是否允许 Wave 访问您的通讯录。若允许, 则会在软件中看到本地联 系人。

### **为什么我的设备上不会显示** Wave **的通知信息?**

请确认设置->应用管理->通知管理中的"允许通知"设置是否开启,若已开启,则会在状态栏中显示 帐号注册状态。

### **为什么我的设备收不到** Wave **的来电?**

请确认 Wave 的启动管理中是否允许自启动、允许关联启动、允许后台运行。有些手机默认是将 Wave 的启用设置为自动,这可能会影响 Wave 的后台运行从而导致无法收到来电。

### **为什么我的** Wave **有些功能无法正常使用?**

请确认 Wave 的版本号以及 UCM 服务器的版本号是对应兼容的。若 Wave 的版本与 UCM 服务器的版本不 兼容,可能会导致部分功能虽有但是无法正常使用。

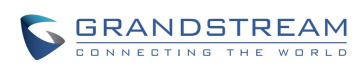